## Register a dog for an event on the Caniva event portal

## http://caniva.com

1. Click on "LOGIN" at the top right.

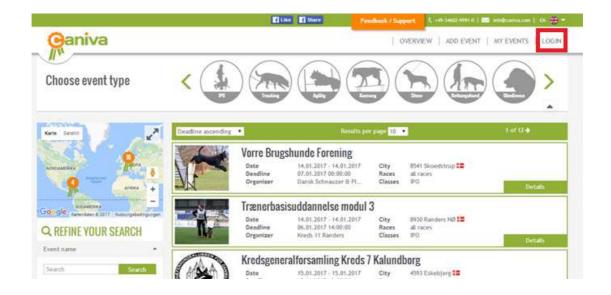

On the following page you can register with your working-dog account / registration data on caniva. If you do not already have an account, you can register for free via the link.

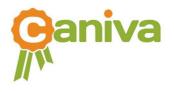

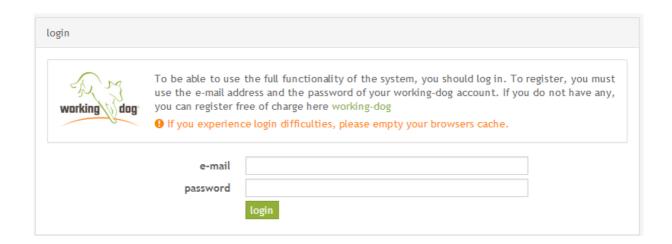

2. Select the event you want to enter and click on "Details".

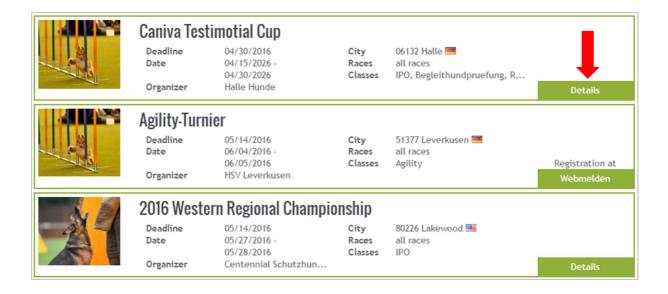

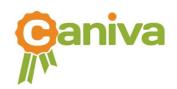

3. Once you have selected the event you see on the left the column "Subscribe for multiple days". Click on there to start the process of entering your dog for the whole event.

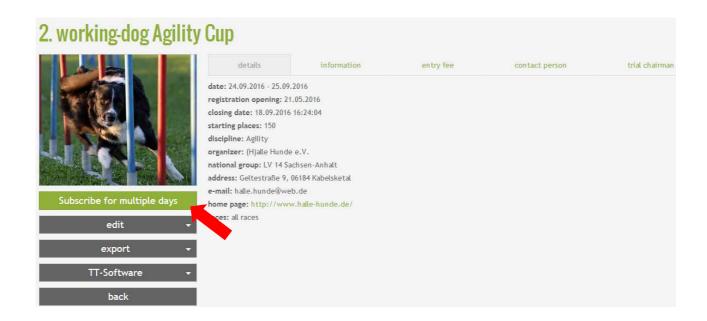

If you only want to enter one day, scroll down until you see the individual tournament day. Click on "Subscribe dog now" to start the process of entering your dog.

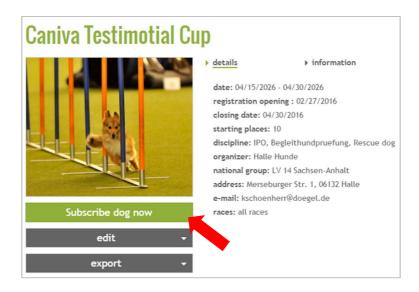

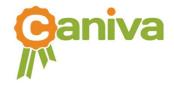

Now select the individual disciplines in which you like to start.

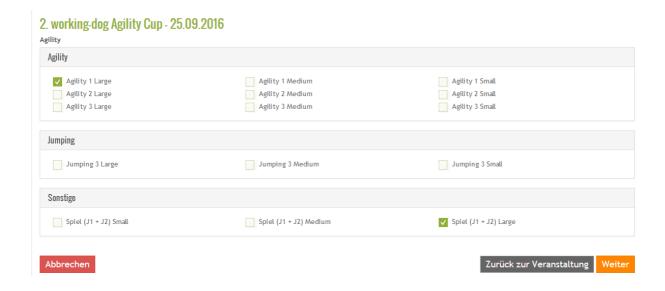

Subsequently fill in all required information about your dog. If you are registered with working-dog and your dogs already have a profile, you are able to choose in the drobdown menue under "my dogs".

If your dog is not registered with working-dog the data information has to be done all automatically.

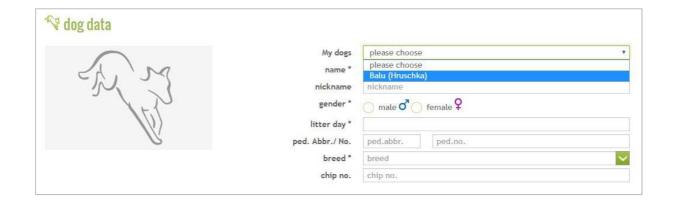

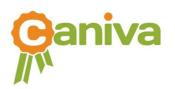

All stored datas in working-dog, are generated and filled out automatically.

In case you want to enter a dog, which is not owned by you or a dog which is not linked to your profile, you have the possibility to search the working-dog portal by the name of the dog.

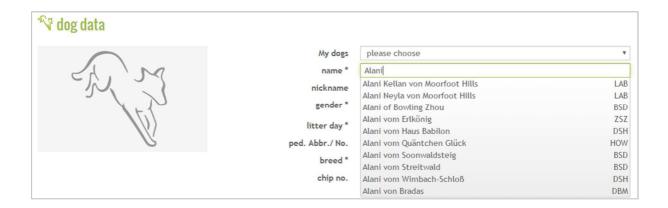

After selection of the required dog, all necessary information are transferred automatically into the registration page.

Data's which are not stored in working-dog need to be added manually.

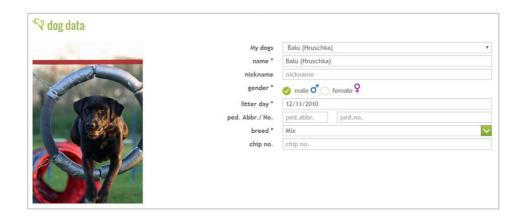

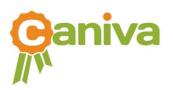

Pay attention to the correct spelling. Be aware that small deviations or mistakes can complicate the search function.

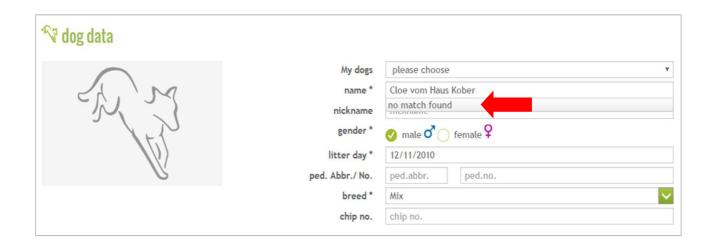

Example of no successful search. The name of the dog is misspelled.

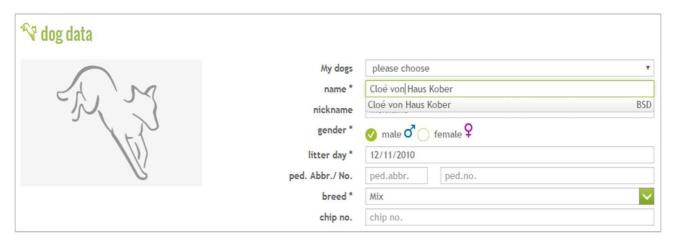

Example of a successful search.

After you have entered your data, click on "Continue" at the bottom right.

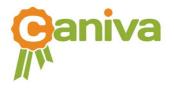

4. Now enter all the required data for your person.

Since you must be registered for the notification in caniva, your data should be supplemented automatically.

If you are not the owner of the dog, you can click on it below. Now you can add the required data of the owner. If the owner is registered on working dog, you can search for him / her in the name field. After a successful search, all data are automatically supplemented.

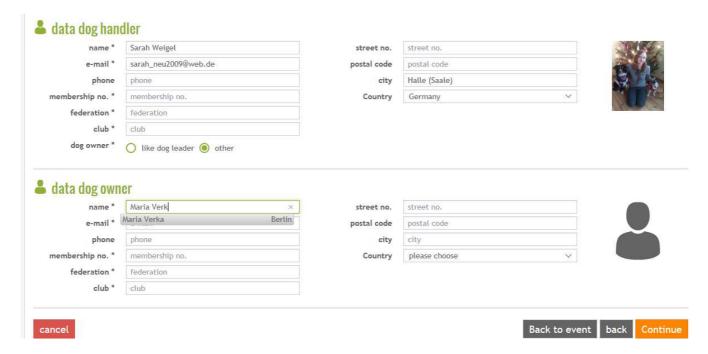

If the owner is not registered on working-dog, all data must be entered manually.

Click "Continue" at the bottom right to go to the next page.

5. Confirm the questions there and go to the next page.

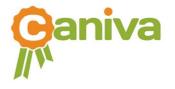

6. You can use the feature for upload on the bottom of the page. You may click on "choose file" to select relevant documents on your computer (for example proof of pedigree, etc.)

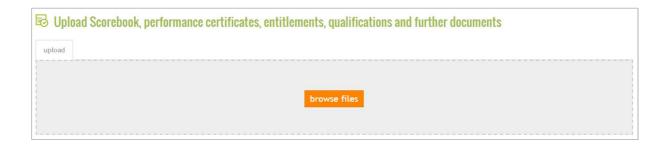

7. By clicking the button "subscribe dog" your dog is registered for the event. The system automatically sents you an email to confirm the entry of the registration.

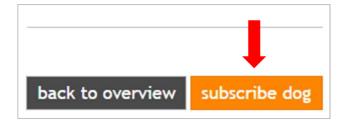

Your dog is successfully entered to the event!

Good luck!

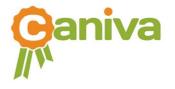